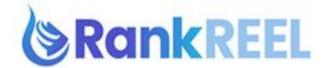

## RANKREEL TUTORIAL - How to Connect Social Bookmark Accounts

#### Follow these simple steps below:

1. On the RankReel dashboard, click on the Backlinking option then click Accounts.

| 6  | Dashboard                             |                             |                                            |                       |
|----|---------------------------------------|-----------------------------|--------------------------------------------|-----------------------|
|    |                                       | Sharing Account             |                                            | + Connect New Account |
| A  | Keyword Optimization $\lor$           |                             |                                            |                       |
| 16 | Competition Research                  | Show 10 • entries           |                                            | Search:               |
|    | ĽĽ                                    | Network Account ID          | ♦ Account NAME ♦ STATUS                    | ♦ Actions             |
| \$ | Description Optimization $\lor$       |                             | No data available in table                 |                       |
|    | Backlinking 🗸 🗸                       | Showing 0 to 0 of 0 entries |                                            | Previous Next         |
| l  | Accounts                              |                             | <u> </u>                                   |                       |
|    | $\mathscr{O}$ Share Link $\checkmark$ |                             |                                            |                       |
|    |                                       |                             |                                            |                       |
|    | Add                                   |                             |                                            |                       |
|    | View                                  |                             |                                            | 1.                    |
|    | Authority Links Creation              | <b>V</b>                    |                                            |                       |
|    |                                       | TERMS PRIVACY SUPPORT       | © 2019 , Developed and maintained by Vega6 |                       |

2. Now, click on **Connect New Account**.

| Sharing Account             |                         | 7        | + Connect New / | Account |
|-----------------------------|-------------------------|----------|-----------------|---------|
| Show 10 • entries           |                         | Sea      | rch:            |         |
| Network Account ID          | Account NAME            | ⇒ STATUS | Actions         | \$      |
|                             | No data available in ta | ble      |                 |         |
| Showing 0 to 0 of 0 entries |                         |          | Previous        | Next    |
|                             |                         |          |                 |         |
|                             |                         |          |                 |         |
|                             |                         |          |                 |         |

3. A pop-up window will then appear, so you need to click "Connect" Facebook option.

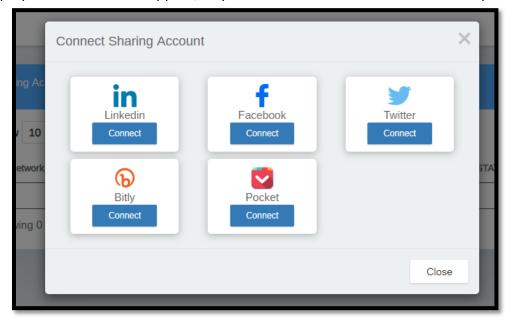

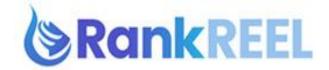

4. Click Connect Facebook button.

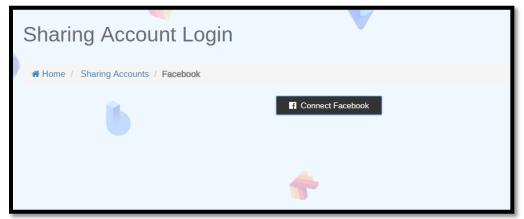

5. Another pop-up window will appear. Type in your Facebook log in credentials.

| Email or Phone: |                    | 2    |
|-----------------|--------------------|------|
| Password:       |                    | •••• |
|                 | Log In             |      |
|                 | Forgot account?    |      |
|                 | Create New Account |      |
|                 |                    |      |

6. A dialog box will appear. You need to choose from your accounts and enter a campaign name and click on **'Use this Account'** tab.

| Choose From Your Facebook Accounts                                                                                                    |                           |
|----------------------------------------------------------------------------------------------------|---------------------------|
| Please note that, you can post into Facebook Pages an<br>you have the administrator rights for that Page or Group<br>yours is not listed which means you might not have the<br>Page or Group. | . It a Page or Group of   |
| Also please note that due to recent change in the Faceb<br>personal timeline is currently being deprecated and thus<br>personal timeline is not allowed through RankReel.                     |                           |
| Test Page                                                                                                    |                           |
| Give a campaign name to your selection:                                                                                                    |                           |
| I                                                                                                    | -                         |
| 1554185966_2849_clipsreel                                                                                                    | +                         |
|                                                                                                    | Constraints in the second |

7. Upon successful notification, you will see status as **Connected**.

| Sharing Account |            |              |           | Connect New Account |
|-----------------|------------|--------------|-----------|---------------------|
| Network         | Account ID | Account NAME | STATUS    | Actions             |
| Facebook        |            | Test Page    | Connected | Delete              |

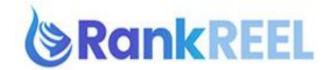

# RANKREEL TUTORIAL- How to connect Rankreel to Bitly

## Follow these simple steps below:

1. On the RankReel dashboard, click on the **Backlinking** option then click **Accounts**.

| 6  | Dashboard                                   |                             |                                            |                       |
|----|---------------------------------------------|-----------------------------|--------------------------------------------|-----------------------|
|    |                                             | Sharing Account             |                                            | + Connect New Account |
|    | Keyword Optimization $\sim$                 |                             |                                            |                       |
| 16 | Competition Research $\sim$                 | Show 10 • entries           | é Account NAME é STATUS                    | Search:               |
|    | Description Optimization $ \smallsetminus $ |                             | No data available in table                 |                       |
| •  | Backlinking $\checkmark$                    | Showing 0 to 0 of 0 entries |                                            | Previous Next         |
|    | Accounts                                    |                             | <b>*</b>                                   |                       |
|    | 🖉 Share Link 🛛 🗸                            |                             |                                            |                       |
|    | Add                                         |                             |                                            |                       |
|    | View                                        |                             |                                            |                       |
|    | Authority Links Creation                    |                             |                                            |                       |
|    |                                             | TERMS PRIVACY SUPPORT       | © 2019 , Developed and maintained by Vega6 |                       |

2. Now, click on Create New Account.

| Sharing Account             |                         |     | + Connect New Account |
|-----------------------------|-------------------------|-----|-----------------------|
| Show 10 • entries           |                         | Se  | arch:                 |
| Network Account ID          | Account NAME            |     | ♦ Actions             |
|                             | No data available in ta | ble |                       |
| Showing 0 to 0 of 0 entries |                         |     | Previous Next         |
|                             |                         |     |                       |
|                             |                         |     |                       |

3. A pop-up window will then appear, so you need to click "Connect" Bitly option.

|                  | Connect Sharing Account | ×                  |
|------------------|-------------------------|--------------------|
| ing Ac           | Linkedin Facebook       | Twitter<br>Connect |
| etwork<br>ving 0 | Bitly Pocket            | STA                |
|                  |                         | Close              |

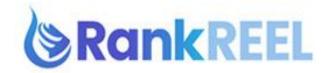

4. A pop-up window will then appear. You can use your Google, Facebook, Twitter or Bitly account to connect. We will be proceeding while using Google account on this tutorial.

| The ecolication Banklikel is requesting permission to<br>create Belatiks and access your link fisitory and<br>terristics. |
|----------------------------------------------------------------------------------------------------|
|                                                                                                    |
| ç 🖪 💆                                                                                                    |
|                                                                                                    |
| OR                                                                                                    |
| BICH IN WITH YORK WITH ACCOUNT.                                                                                           |
| Don't have an account? Sign Up Now                                                                                        |
| CANCEL                                                                                                    |

5. Choose which Google account you'd like to use.

| Vega Six<br>vegathechnologies@gmail.com Pandey Ramanand<br>ramanandpandey51%@pmail.com Use another account |       | a Six                                      | o bitly.com |
|----------------------------------------------------------------------------------------------------|-------|--------------------------------------------|-------------|
| vegisthechnologies@gmail.com     Pandey Ramanand     ramanandpandey5 Tildgmail.com                         |       |                                            |             |
| 0                                                                                                    |       | ditechnologies@gmail.com                   |             |
| () Use another account                                                                                     | D Par | dey Ramanand<br>mantpandeyti Histomali com |             |
|                                                                                                    | () Us | another account                            |             |

6. A permissions page will pop-up. Click **Allow** to authorize RankReel to use your account.

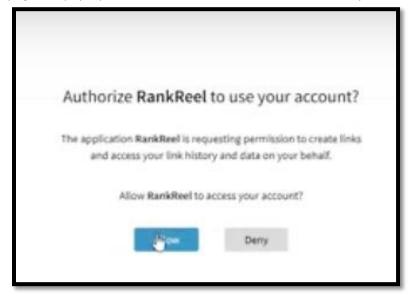

RANKREEL by ReelApps ( https://www.reelapps.io ) | Contact Us ( https://support.vineasx.com )

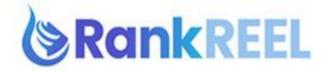

7. Upon successful notification, you will see status as **Connected**.

|                   | T            |              |           |               |         |
|-------------------|--------------|--------------|-----------|---------------|---------|
| Sharing Account   |              |              |           | + Connect New | Account |
| Show 10 • entries |              |              | Sear      | ch:           |         |
| Network           | * Account ID | Account NAME | STATUS    | Actions       |         |
| Biny Biny         | o_dikisha4   |              | Connected | Delete        |         |

## RANKREEL TUTORIAL - How to connect LinkedIn to RankReel

#### Follow these simple steps below:

1. On the RankReel dashboard, click on the **Backlinking** option then click **Accounts**.

| <b>6</b> | Dashboard                             |                             |                                            |                       |
|----------|---------------------------------------|-----------------------------|--------------------------------------------|-----------------------|
|          |                                       | Sharing Account             |                                            | + Connect New Account |
|          | Keyword Optimization $\sim$           |                             |                                            |                       |
|          | Competition Research                  | Show 10 • entries           | Search:                                    |                       |
|          |                                       | Network Account II          | D   Account NAME  STATUS                   | ♦ Actions             |
|          | Description Optimization $\lor$       |                             | No data available in table                 |                       |
|          | Backlinking $\vee$                    | Showing 0 to 0 of 0 entries |                                            | Previous Next         |
|          | Accounts                              |                             |                                            |                       |
|          | $\mathscr{O}$ Share Link $\checkmark$ |                             |                                            |                       |
|          | Add                                   |                             |                                            |                       |
|          |                                       |                             |                                            | 4                     |
|          | Authority Links Creation              | ~                           |                                            | -                     |
|          |                                       | TERMS PRIVACY SUPPORT       | © 2019 , Developed and maintained by Vega6 |                       |

2. Now, click on **Create New Account**.

| Sharing Account             |                                       | 1        | + Connect New / | Account |
|-----------------------------|---------------------------------------|----------|-----------------|---------|
| Show 10 • entries           |                                       |          | earch:          |         |
| Network Account ID          | Account NAME     No data available in | STATUS   | Actions         |         |
| Showing 0 to 0 of 0 entries |                                       | 2000 - U | Previous        | Next    |
|                             |                                       |          |                 |         |
|                             |                                       |          |                 |         |
|                             |                                       |          |                 |         |

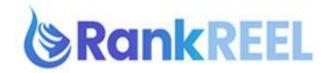

3. A pop-up window will then appear, so you need to click "Connect" LinkedIn option.

| ſ      | Connect Sharing Account |                     | :                  | ×   |
|--------|-------------------------|---------------------|--------------------|-----|
| ng Ac  | Linkedin<br>Connect     | Facebook<br>Connect | Twitter<br>Connect |     |
| etwork | Bitly<br>Connect        | Pocket<br>Connect   |                    | STA |
|        |                         |                     | Close              |     |

4. Enter your LinkedIn credentials on the pop-up window that will appear.

| We             | lcome Back                                                   |
|----------------|--------------------------------------------------------------|
|                | rtunity. Sign in to stay updated on your<br>fessional world. |
| Email or Phone |                                                              |
| Password       | Show                                                         |
|                | Sign in                                                      |
|                | Cancel                                                       |

5. Once done, you will see status as **Connected**.

| Show 10 • entries |            |              |           | Search: |         |  |
|-------------------|------------|--------------|-----------|---------|---------|--|
| Network           | Account ID | Account NAME | STATUS    |         | Actions |  |
| intinkadin        |            | Ramanand     | Connected | Þ       | Delete  |  |

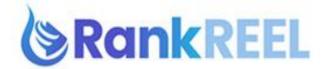

## RANKREEL TUTORIAL- How to Connect Social Bookmark Accounts (Pocket)

# Follow these simple steps below:

1. On the RankReel dashboard, click on the **Backlinking** option then click **Accounts**.

| <u>ہ</u> | Dashboard                       |       |                    |            |                                  |            |         |                 |         |
|----------|---------------------------------|-------|--------------------|------------|----------------------------------|------------|---------|-----------------|---------|
|          |                                 | Sha   | ring Account       |            |                                  |            |         | + Connect New A | Account |
| <u>A</u> | Keyword Optimization $\sim$     |       |                    |            |                                  |            |         |                 | _       |
| ıl.      | Competition Research            | Sho   | w 10 • entri       | es         |                                  |            | Search: |                 |         |
| ~        |                                 | _     | Network            | Account ID | Account NAME                     | ♦ STATUS   |         | Actions         | \$      |
| \$       | Description Optimization $\lor$ | _     |                    |            | No data available in table       |            |         |                 |         |
|          | Backlinking 🗸 🗸                 | Sho   | wing 0 to 0 of 0 e | entries    |                                  |            |         | Previous        | Next    |
|          | Accounts                        |       |                    |            |                                  |            |         |                 |         |
|          | $\mathscr{O}$ Share Link $\lor$ |       |                    |            |                                  |            |         |                 |         |
|          | Add                             |       |                    |            |                                  |            |         |                 |         |
|          | View                            |       |                    |            |                                  |            |         | 4               |         |
|          | Authority Links Creation        |       |                    | ~          |                                  |            |         |                 |         |
|          |                                 | TERMS | PRIVACY            | SUPPORT    | © 2019 , Developed and maintaine | d by Vega6 |         | ٨               |         |

2. Now, click on **Create New Account**.

| Sharing Account             |                           | + Connect New Account      |
|-----------------------------|---------------------------|----------------------------|
| Show 10 • entries           |                           | Search:                    |
| Network Account ID          | Account NAME              | $\$ STATUS $\$ Actions $\$ |
|                             | No data available in tabl | le                         |
| Showing 0 to 0 of 0 entries |                           | Previous Next              |
|                             |                           |                            |
|                             |                           |                            |
|                             |                           |                            |

3. A pop-up window will then appear, so you need to click "Connect" Pocket option.

|                  | Connect Sharing Account | :                   | ×                  | 1   |
|------------------|-------------------------|---------------------|--------------------|-----|
| ng Ac            | Linkedin<br>Connect     | Facebook<br>Connect | Twitter<br>Connect |     |
| etwork<br>ving 0 | Bitly<br>Connect        | Pocket<br>Connect   |                    | STA |
|                  |                         |                     | Close              |     |

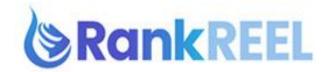

4. A pop-up window will then appear. You can use your Google or Firefox account to connect. Since not everyone has one, we will be using Google account on this tutorial. Click **Log In with** your Google account.

|         |                          | Pocket: A  | Authorize App - Google Chrome    | - 0                   |
|---------|--------------------------|------------|----------------------------------|-----------------------|
| i https | //getpocket.com          | /auth/au   | thorize?request_token=07109a3f-3 | la50-121e-4cf7-194c2. |
|         |                          | http://g   | getpocket.com/apps               |                       |
|         | This ap                  | pplicatio  | n will be able to:               |                       |
|         | <ul> <li>Add</li> </ul>  | I new ite  | ms to your list.                 |                       |
|         | <ul> <li>Retr</li> </ul> | fieve ber  | ns from your list.               |                       |
|         | <ul> <li>Mod</li> </ul>  | dify exist | ing items from your list.        |                       |
|         | This ap                  | pplicatio  | n will not be able to:           |                       |
|         | <ul> <li>See</li> </ul>  | your Po    | cket password.                   |                       |
|         |                          |            |                                  |                       |
|         |                          | 1.00       | In and Authorize                 |                       |
|         |                          | LOG        | in and Authorize                 |                       |
|         |                          | σ          | too too the first state          |                       |
|         |                          | 8          | Log In with Google               |                       |
|         |                          |            |                                  |                       |
|         |                          | 10         | Log In with Eirofox              | N.                    |
|         |                          | C          | Log In with Firefax              | D <sub>2</sub>        |
|         |                          | C          | Log In with Firefax              | D;                    |
|         |                          | C          | Log In with Firefax              | D <sub>2</sub>        |

5. Upon successful notification, you will see status as **Connected**.

| Pocket vega6technologies@gmail.com | Connected | Delete |
|------------------------------------|-----------|--------|
|------------------------------------|-----------|--------|

# RANKREEL TUTORIAL - How to Connect Social Bookmark Accounts (Twitter)

# Follow these simple steps below:

1. On the RankReel dashboard, click on the **Backlinking** option then click **Accounts**.

| 6  | Dashboard                |                                                                  |                       |
|----|--------------------------|------------------------------------------------------------------|-----------------------|
|    |                          | Sharing Account                                                  | + Connect New Account |
|    | Keyword Optimization     |                                                                  |                       |
| 16 | Competition Research     |                                                                  |                       |
|    |                          | Network Account ID   Account NAME  STATUS                        | ♦ Actions ♦           |
|    | Description Optimization | No data available in table                                       |                       |
|    | Backlinking              | Showing 0 to 0 of 0 entries                                      | Previous Next         |
|    | Accounts                 | · · · · · · · · · · · · · · · · · · ·                            |                       |
|    | රි Share Link            |                                                                  |                       |
|    | Add                      |                                                                  |                       |
|    | View                     |                                                                  | 4.                    |
|    | Authority Links Creation |                                                                  | 7                     |
|    |                          | TERMS PRIVACY SUPPORT © 2019 , Developed and maintained by Vega6 |                       |

RANKREEL by ReelApps ( https://www.reelapps.io ) | Contact Us ( https://support.vineasx.com )

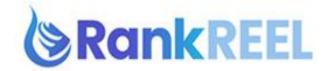

2. Now, click on **Create New Account**.

|                             |                          | /   |                   | _    |
|-----------------------------|--------------------------|-----|-------------------|------|
| Sharing Account             |                          |     | + Connect New Acc | ount |
| Show 10 • entries           |                          | Se  | arch:             |      |
| Network Account ID          | Account NAME             |     | Actions           | ÷    |
|                             | No data available in tal | ble |                   |      |
| Showing 0 to 0 of 0 entries |                          |     | Previous          | Next |
|                             | -                        |     |                   |      |
|                             |                          |     |                   |      |
|                             |                          |     |                   |      |

3. A pop-up window will then appear so you need to click "Connect" Twitter option.

|        | Connect Sharing Account | ×         |
|--------|-------------------------|-----------|
| ng Ac  | Linkedin Faceboo        | k Twitter |
| etwork | Bitly Pocket            | STA       |
|        |                         | Close     |

4. A pop-up window will appear and you need to enter your Twitter credentials. Once logged in, click on **Authorize app.** 

| account?                                         |                | nk                                                                                            |
|--------------------------------------------------|----------------|-----------------------------------------------------------------------------------------------|
| Usemame or email                                 | D              | RankReel<br>by vegat twetware<br>Technologies<br>app carteries to                             |
| Bismenther me Forgot passedr                     | 87             | This is the official App for<br>Randdlees. This app is used<br>to find out the local contacts |
| Authorize app Cance                              | 1              | Privacy Policy                                                                                |
|                                                  |                | Terms and Conditions                                                                          |
| This application will be able                    | 10:            |                                                                                               |
| <ul> <li>Read Tweets from your time</li> </ul>   | sine.          |                                                                                               |
| <ul> <li>See who you follow, and foll</li> </ul> | ow new people. |                                                                                               |
| <ul> <li>Update your profile.</li> </ul>         |                |                                                                                               |
| <ul> <li>Post Tweets for you.</li> </ul>         |                |                                                                                               |
| <ul> <li>Access your direct message</li> </ul>   | 5.             |                                                                                               |
| Will not be able to:                             |                |                                                                                               |
| See your email address                           |                |                                                                                               |
| · See your Twitter password                      |                |                                                                                               |

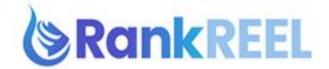

5. Upon successful notification, you will see status as Connected.

| 🔰 Twitter                  | 748346897684819968 | Connected | Delete |   |
|----------------------------|--------------------|-----------|--------|---|
| howing 1 to 3 of 3 entries |                    | Previo    | us     | 1 |